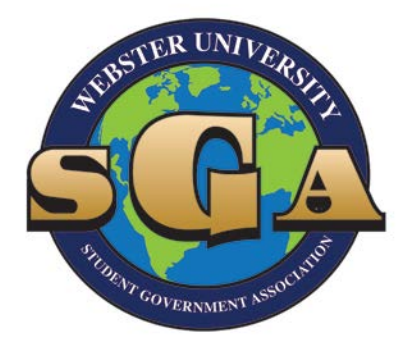

# STUDENT ORGANIZATION FINANCIAL REQUESTS GUIDE 2016-2017

Requesting Petty Cash (\$50.00 or less) – Page 1 Adding a New Vendor – Page 2 How to Pay an Invoice or Contract – Page 3 Requesting a Reimbursement Over \$50.00– Page 6 Requesting funds in advance (over \$50.00) – Page 9 Completing an Expense Report – Advance Completion – Page 10

All requests for payment must first be approved through Involved@Webster. Following the approval in Involved@Webster, you will submit to Concur to request the payment or check be generated.

WEBSTER UNIVERSITY

# **Student Organization Petty Cash Requests**

## **Criteria for Petty Cash Requests:**

- Amounts less than \$50.00
- Organizations can receive one per business day
- Can be used for reimbursement of funds or advance funds
- Groups should not use Petty Cash to collect large amounts of cash over several days

#### **Steps to request a petty cash voucher:**

- 1. Login to Involved@Webster (involved.webster.edu) using Connections username and password
- 2. Open your organization's page
- 3. Click "**More**" in the menu bar and then "**Finance**"
- **4.** Choose **"Purchase Request"** and complete information on form (upload receipts for reimbursements)
- **5.** Submit form and wait for approval

#### **Following Approval:**

- 1. Print approval form
- 2. Take form (and receipts if applicable) to Cashier's Windows in Webster Hall First Floor to receive cash
- 3. Submit receipts on Monthly budget report to SGA for funds received in Advance

# **Adding a New Vendor**

- 1. Request a W-9 from the new vendor
- 2. Complete the "New Supplier Setup Request" form at [http://www.webster.edu/documents/accounts-payable/forms/supplier\\_setup\\_2-20-](http://www.webster.edu/documents/accounts-payable/forms/supplier_setup_2-20-15.pdf) [15.pdf](http://www.webster.edu/documents/accounts-payable/forms/supplier_setup_2-20-15.pdf)
- 3. Submit the completed request form and the W-9 to [concurhelp@webster.edu](mailto:concurhelp@webster.edu)
- 4. New vendor setup can take up to 3 business days to verify.

# **Notes:**

New vendors can be added at any time and do not have to be immediately affiliated with an invoice.

New vendors should only be submitted for any companies or contractors not affiliated with Webster University.

# **How to Pay an Invoice or Contract:**

## **Criteria for Invoices/Contracts:**

- Can be paid in any amount
- Invoice must include the following information:
	- o Name of Company
	- o Address and Phone number of Company
	- o Itemized list of purchases and purchase price
	- o Subtotal
- Contracts must be reviewed and signed by the Director of Student Engagement AND the hired party PRIOR to the event
	- o Contracts are used to pay individuals (not businesses)

## **Steps to request payment for an Invoice or Contract:**

- 1. Login to Involved@Webster (involved.webster.edu) using Connections username and password
- 2. Open your organization's page
- 3. Click "**More**" in the menu bar and then "**Finance**"
- **4.** Choose **"Purchase Request"** and complete information on form (upload invoice or signed contract)
- **5.** Submit form and wait for approval
- 6. Log onto Concur through Connections, selecting the Student tab.
- 7. On the **My Concur** homepage, click on either the "+ Payment Request" button or the invoice tab at the top of the screen and then "Create New Request".
- 8. In the **Vendor Name** field, type in all or part of the vendor name. You can search for a vendor by their name, vendor code, street address, city, state, or zip code. Click **Search.**

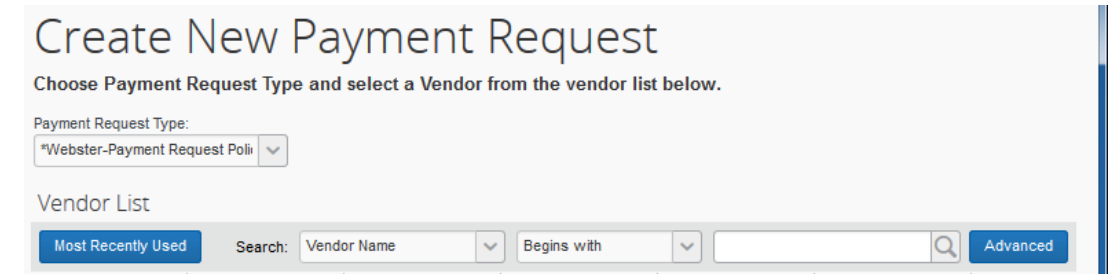

- 9. In the **Search Results** area, click the desired vendor. You will see the vendor details in the **Vendor Information** area (left side of the Invoice Detail screen).
- 10. Click the **View** button in the vendor information screen if needed to see additional vendor detail and ensure the proper vendor is chosen. If you do not see the vendor when doing your search, follow the steps "How To Add A New Vendor instructions".
- 11. Every field with a red bar on the left of the field is a required field. Fill in the following fields:
	- a. **Request Name** Your Student Purchase Request Form Number
	- b. **Invoice/Reference Number** The invoice number
	- c. **Invoice/Service Date** Date of the Invoice
	- d. **Request Type** Invoice
	- e. **Total Invoice Amount** The Amount of the Invoice.
	- f. **Fund** Will always be "10"
- g. **Function**  Will always be "0000" which must be selected from the drop down box
- h. **Object** select from the drop-down box
	- i. 2180 (A/P SGA) for student organization accounts
	- ii. 2177 (A/P Fundraising Accounts) for Student Organization fundraising
	- iii. 2160 (A/P Programming Pool) For Programming pool Events only
- i. **Subfund** Will always be "0000" from the drop down box.
- j. **Check Mailing Instructions**  This automatically defaults to mail unless "Pick-up" is selected from the drop down box. If Pick-up is selected, please enter the **Name to Call for Check Pick-Up** and the **Phone Extension.**

#### 12. Hit **Save**.

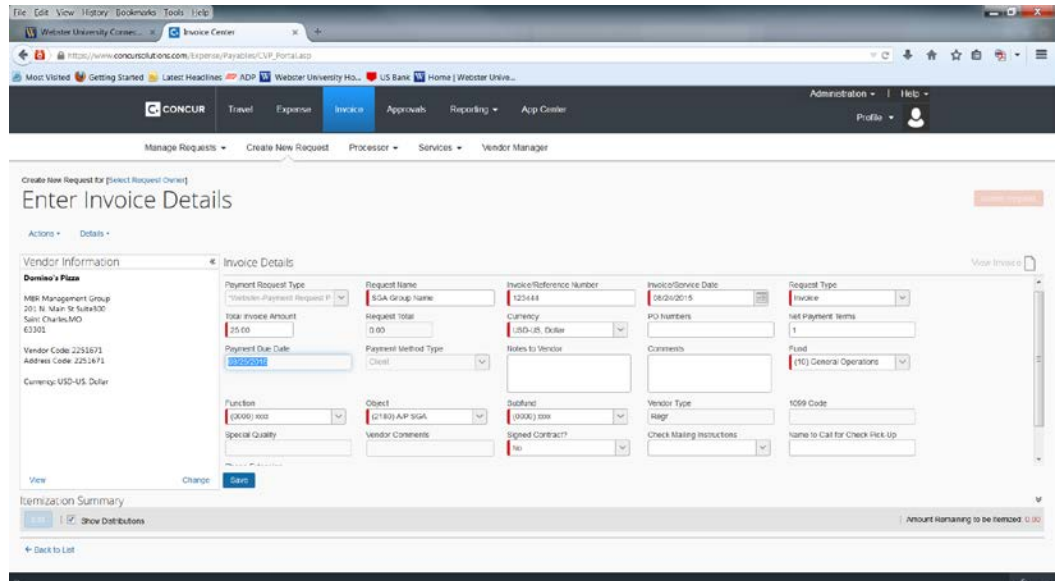

- 13. The Itemization screen will appear. Fill in the following fields:
	- a. **Expense Type** Always "Student Organizations"from the drop down menu.
	- b. **Line Description** Fill in the reason for the purchase.
	- c. **Unit Price** Fill in the total cost of the expense. Click **Save**.

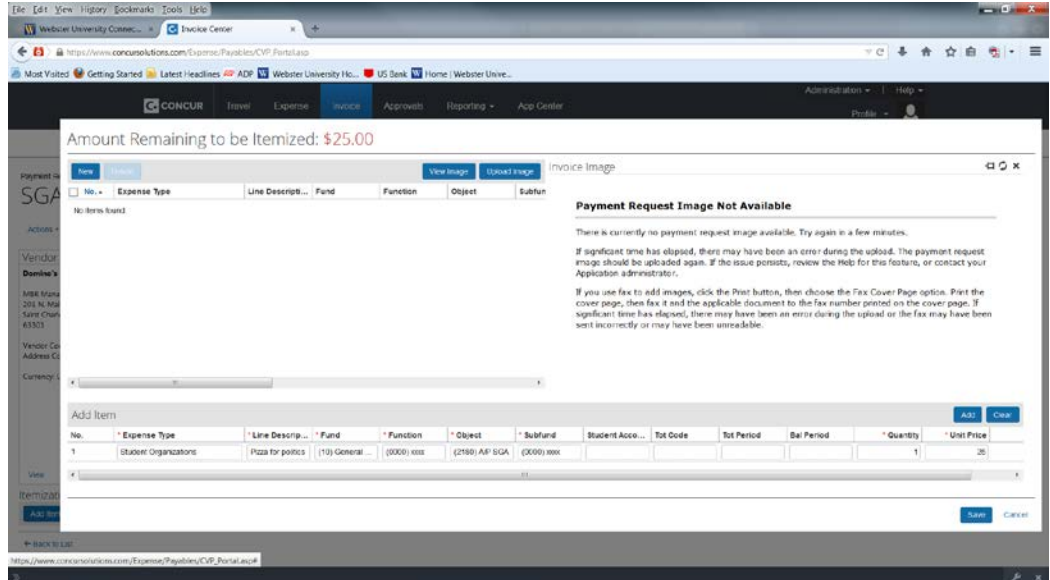

- 14. The final step is to upload your **INVOICE/CONTRACT AND APPROVED PURCHASE REQUEST FROM INVOLVED@WEBSTER** in a pdf format.
	- a. Go to **Actions** and select **Upload Image**.
- b. Select **Browse** and select your downloaded Student Report.
- c. Select **Open**.
- d. Select **Upload**.
- e. Select **Close**.
- f. Click **Save**.
- g. Click **View Invoice** to confirm that correct image was uploaded.
- h. Click **Submit Request**.

Your invoice will be sent directly to the Director of Student Engagement for final approval and then to Accounts Payable for payment processing.

Additionally, you can watch a video demonstration for instructions on how to submit an invoice into Concur by going to the Accounts Payable website, Concur Training, Invoice Training Videos, Creating a Manual Payment Request.

Payments are available for pickup or are mailed to vendors on the following Tuesday or Friday after your submission if your request was received by the previous Thursday (pickup on Tuesday) or Wednesday (Pickup on Friday) by 4:00pm. Payment will be sent directly to the vendor by mail unless there is a note in the Invoice Header, stating the payment will be picked up. Payments can be picked up at the Accounts Payable front desk from 8:30 to 4:30 daily.

# **REQUESTING A REIMBURSEMENT OVER \$50.00**

## **Criteria for Reimbursement**

- Must submit receipt or invoice showing PAID with payment type
- Will not be reimbursed for taxes paid all groups should use a Webster University Tax Exempt letter.
- Combine multiple smaller receipts into one large reimbursement request.

## **Steps to request payment for an Invoice or Contract:**

- 1. Login to Involved@Webster (involved.webster.edu) using Connections username and password
- 2. Open your organization's page
- 3. Click "**More**" in the menu bar and then "**Finance**"
- **4.** Choose **"Purchase Request"** and complete information on form (upload invoice or signed contract)
- **5.** Submit form and wait for approval
- 6. Log onto Concur through Connections, selecting the Student tab.
- 7. On the **My Concur** homepage, click on either the "+ Payment Request" button or the invoice tab at the top of the screen and then "Create New Request".
- 8. In the **Vendor Name** field, type in the name of the student being reimbursed. You should search in this format ( Last Name, First Name) Click **Search.**

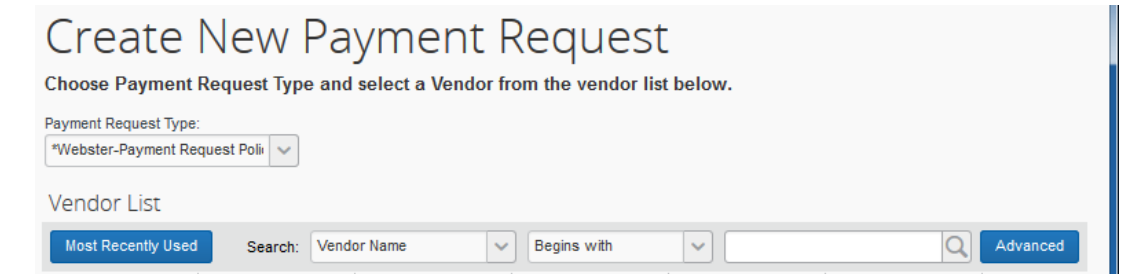

- 9. In the **Search Results** area, click the desired name.
- 10. Click the **View** button in the vendor information screen if needed to see additional detail and ensure the proper name is chosen. If you do not see the student when doing your search, email the student name and ID number to jstewart15@Webster.edu
- 11. Every field with a red bar on the left of the field is a required field. Fill in the following fields:
	- a. **Request Name** Your Student Purchase Request Form Number
	- b. **Invoice/Reference Number** The invoice number
	- c. **Invoice/Service Date** Date of the Invoice
	- d. **Request Type** Invoice
	- e. **Total Invoice Amount** The Amount of the Invoice.
	- f. **Fund** Will always be "10"
	- g. **Function**  Will always be "0000" which must be selected from the drop down box
	- h. **Object** select from the drop-down box
		- i. 2180 (A/P SGA) for student organization accounts
		- ii. 2177 (A/P Fundraising Accounts) for Student Organization fundraising
- iii. 2160 (A/P Programming Pool) For Programming pool Events only
- i. **Subfund** Will always be "0000" from the drop down box.
- j. **Check Mailing Instructions** This automatically defaults to mail unless "Pick-up" is selected from the drop down box. If Pick-up is selected, please enter the **Name to Call for Check Pick-Up** and the **Phone Extension.**

#### 12. Hit **Save**.

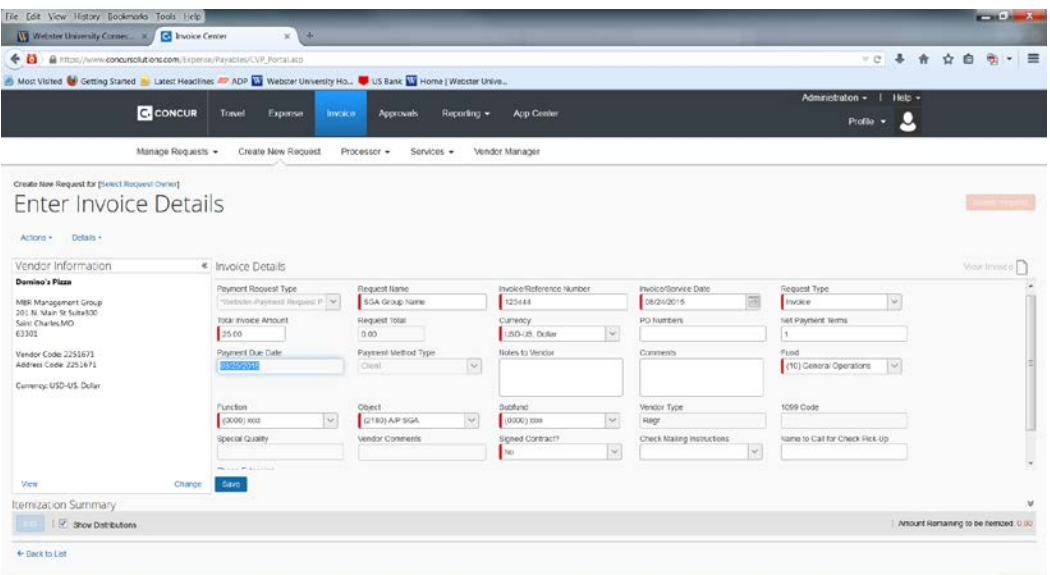

- 13. The Itemization screen will appear. Fill in the following fields:
	- a. **Expense Type** Always "Student Organizations" from the drop down menu.
	- b. **Line Description** Fill in the reason for the purchase.
	- c. **Unit Price** Fill in the total cost of the expense. Click **Save**.

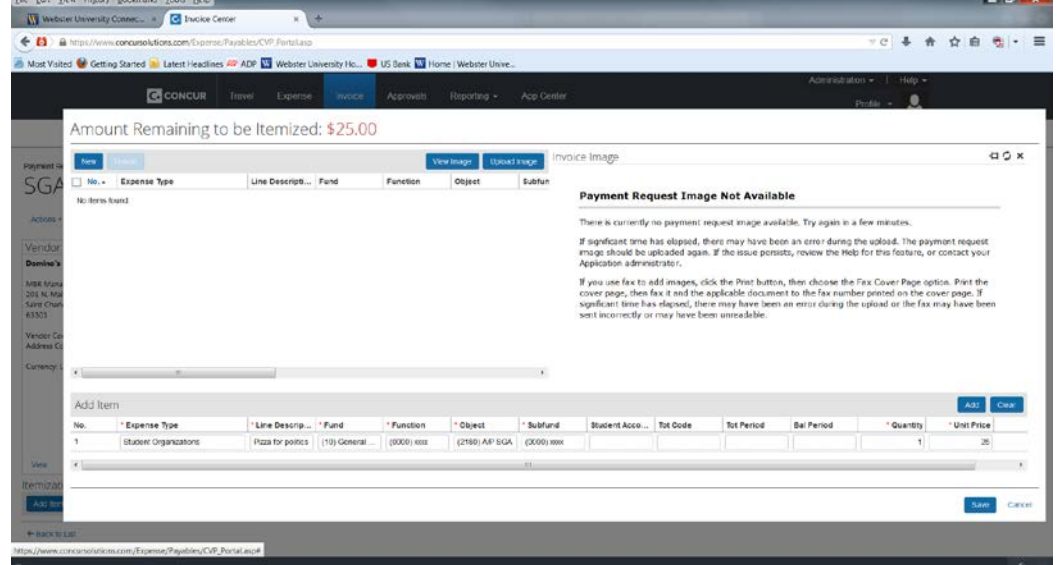

- 14. The final step is to upload your **INVOICE/CONTRACT AND APPROVED PURCHASE REQUEST FROM INVOLVED@WEBSTER** in a pdf format.
	- a. Go to **Actions** and select **Upload Image**.
	- b. Select **Browse** and select your downloaded Student Report.
	- c. Select **Open**.
	- d. Select **Upload**.
	- e. Select **Close**.
- f. Click **Save**.
- g. Click **View Invoice** to confirm that correct image was uploaded.
- h. Click **Submit Request**.

Your invoice will be sent directly to the Director of Student Engagement for final approval and then to Accounts Payable for payment processing.

Additionally, you can watch a video demonstration for instructions on how to submit an invoice into Concur by going to the Accounts Payable website, Concur Training, Invoice Training Videos, Creating a Manual Payment Request.

Payments are available for pickup or are mailed to vendors on the following Tuesday or Friday after your submission if your request was received by the previous Thursday (pickup on Tuesday) or Wednesday (Pickup on Friday) by 4:00pm. Payment will be sent directly to the vendor by mail unless there is a note in the Invoice Header, stating the payment will be picked up. Payments can be picked up at the Accounts Payable front desk from 8:30 to 4:30 daily.

# **REQUESTING FUNDS IN ADVANCE – OVER \$50.00**

# **Criteria for Requesting an Advance**

- Advances must be obtained with special approval from the Director of Student Engagement.
- Payments should be made using invoices as much as possible.
- Student Organizations may only have ONE advance outstanding at one time and no greater than \$500.00
- Individuals receiving the advance will be responsible for completing an Expense Report within 1 week of receiving the advance payment.
- Groups will not be able to request further funds until Advances are finalized.

## **Steps to request an Advance Payment:**

- 1. Login to Involved@Webster (involved.webster.edu) using Connections username and password
- 2. Open your organization's page
- 3. Click "**More**" in the menu bar and then "**Finance**"
- **4.** Choose **"Purchase Request"** and complete information on form using "Advance" as payment type.
- **5.** Submit form and wait for approval
- 6. Log onto Concur through Connections, selecting the Student tab.
- 7. Click on "Expense" in the menu bar then select "Cash Advances New Cash Advance"
	- a. Name = Student Name/Organization Name
	- b. Cash Advance Amount = amount approved
	- c. Purpose = short description of purpose, including stores that will be used
	- d. Destination City = Leave blank unless travelling
	- e. Travel Start Date = Leave blank unless travelling
	- f. Travel End Date = Leave blank unless travelling
	- g. Requested Disbursement Date = enter today's date
	- h. Cash Advance Comment = enter "pay via student check for pickup. Please call (your name) and (your phone number) for pickup."
- 8. Click Submit
- 9. Your advance request will be sent directly to the Director of Student Engagement for final approval and then to Accounts Payable for payment processing.

Payments are available for pickup on the following Tuesday or Friday after your submission if your request was received by the previous Thursday (pickup on Tuesday) or Wednesday (Pickup on Friday) by 4:00pm. Payments can be picked up at the Accounts Payable front desk from 8:30 to 4:30 daily.

10. Within 7 days of check receipt follow the steps to complete an Expense Report.

# **Complete an Expense Report – Advance Completion**

- 1. Log onto Concur through Connections, selecting the Student tab.
- 2. Create an Expense Report:
	- a. Click Expense
	- b. Click Manage Expenses
	- c. Click "Create New report"
	- d. Select 'yes' to "attach advance to this report"
	- e. Click "+New Expense"
	- f. Select "Student Organizations" as Expense Type
		- i. Transaction Date = Date on receipt
		- ii. Business Purpose = short description of expense
		- iii. Payment Type = Out of Pocket
		- iv. Amount = Amount of expense less any taxes paid
		- v. Fund Will always be "10"
		- vi. Function Will always be "0000" which must be selected from the drop down box
		- vii. Object select from the drop-down box
			- 1. 2180 (A/P SGA) for student organization accounts
			- 2. 2177 (A/P Fundraising Accounts) for Student Organization fundraising
			- 3. 2160 (A/P Programming Pool) For Programming pool Events only
		- viii. Subfund Will always be "0000" from the drop down box.
	- g. Click "SAVE"
	- h. Click "Attach Receipt" and upload the corresponding receipt
	- i. Repeat steps  $E H$  as necessary
	- j. If you have funds to return from your advance (For example, you requested \$300.00 but only spent \$250.00), return those funds to the Cashiers Window
		- i. Select "New Expense" to add a new expense line to your report.
		- ii. Select "Cash Advance Return" expense type. Fill in the amount of the returned advance. This should be the amount of the refund indicated under the "Outstanding Advance" calculator at the bottom of your expense report form.
		- iii. Click Save.
	- k. Next go to your Report Header and click on the box "Cash Return Acknowledgement"
	- l. Click Save
	- m. Click on the Print/Email Tab
	- n. Select \*WEB-Cash Return Cover Sheet"
	- o. Print and take Cover Sheet and funds to be returned to the Cashier's Window in Webster Hall
	- **p.** Keep the Deposit slip for use in your SGA Monthly Budget report.